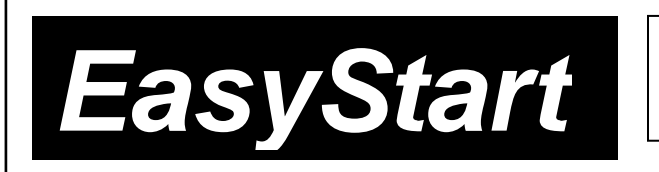

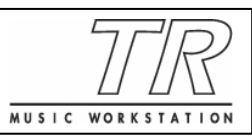

# KORG

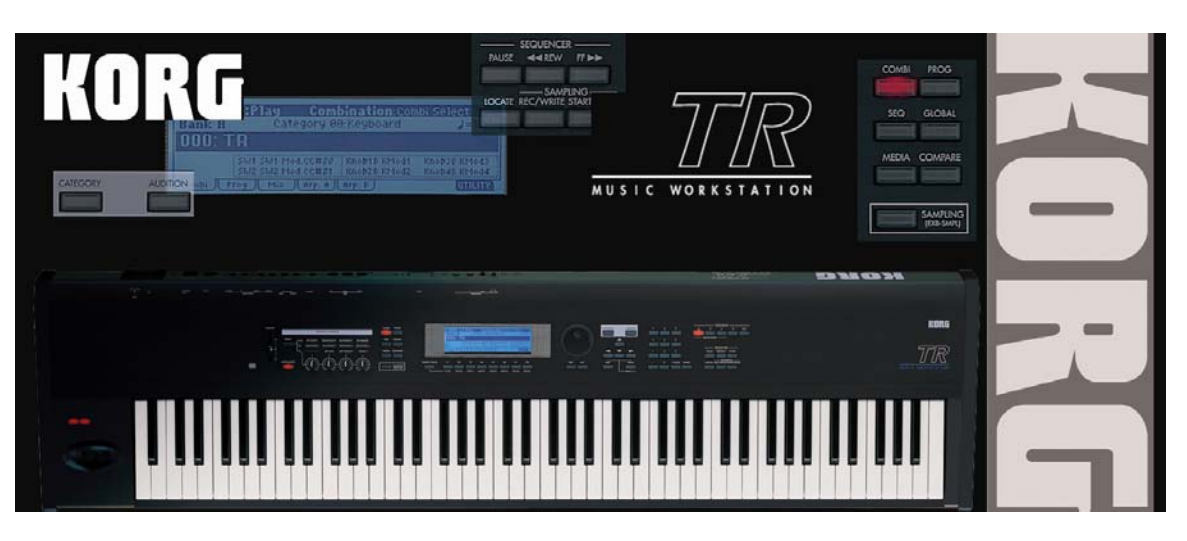

## *Main Features*

- **64MB Expanded ROM 2X** the size of the "classic" TRITON and TRITON Le sound engines. Many new expressive and realistic sounds with multi-level dynamics including a new velocity-switched Stereo Piano and other great acoustic instruments!
- **Dual polyphonic arpeggiators** inspiring and rhythmic fun!
- **Four-part effects** section. Studio-quality sound. 89 effect types!
- **Easy-to-use interface**
- **Onboard 16-track sequencer** with One-Touch Record, Song Templates, RPPR and more!
- **Optional Sampling board** (EXB-SMPL)
- **High Capacity SD card storage**. Load and save sounds, songs and sample data quickly and economically. Up to **1GB** Secure Digital cards can be used
- **USB MIDI** connection for direct link to the computer. No MIDI interface needed.

### *EasyStart* **Contents**

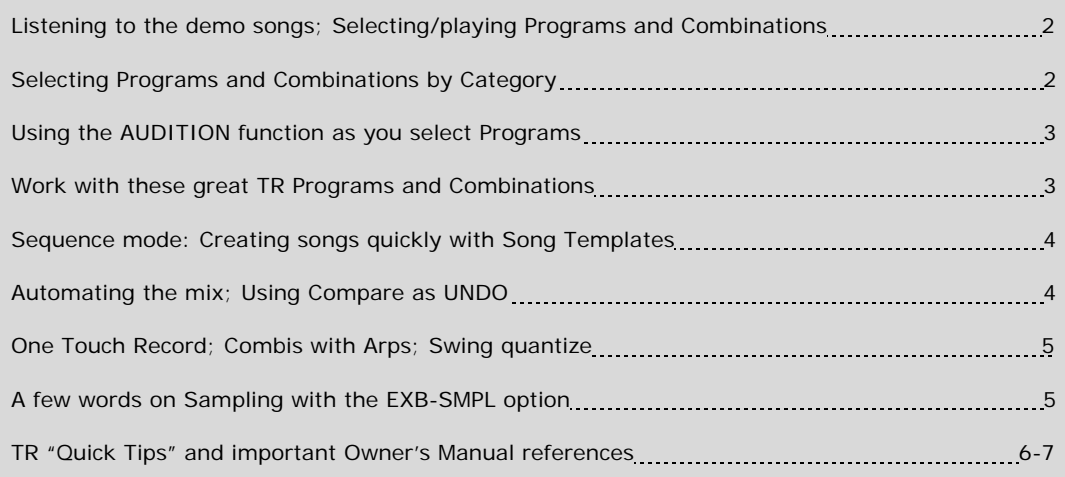

#### *Loading the Factory Data*

**!** *Make sure to backup any of your own Programs, Combis and Songs to a formatted SD card before proceeding! (See pages 100-102 in the Operation Guide)*

- 1. Press the **GLOBAL** key.
- 2. Press the **F8 UTILITY** key.
- 3. Press the **F7** key and **CURSOR** ▼ to select "**Load Preload/Demo Data"**.
	- a. **To load all of the factory data at once:** Use the **DIAL** or the **INC/DEC** keys to select **"All"**  (Preload PCG and Demo Songs) → Press F8 ("OK"), and once again to confirm.
	- b. **To load just the factory demo songs:** Use the **DIAL** or the **INC**/**DEC** keys to select **"All Demo Songs"** Ä Press **F8** ("OK"), and once again to confirm.
	- c. **To load just the factory sounds:** Use the **DIAL** or the **INC**/**DEC** keys to select **"All Preload PCG"** Ä Press **F8** ("OK"), and once again to confirm.

*In-Store Note: Each time that you power OFF the TR, any songs that are in currently loaded will be erased. For sales presentations, make sure to reload the factory demos each morning using the above procedure!* 

### *Listening to the Demo Songs*

- 1. After the preload demo songs have been loaded, press the **SEQ** key.
- 2. **CURSOR** ▼to highlight the **"song name edit cell"**.
- 3. Select a song ("Out of the Box" or "Midnight Sun") with the **DIAL** or the **INC**/**DEC** keys.
- 4. Press the **START/STOP** key to begin playback. Press the **START/STOP** key again to stop playback.

#### *Selecting and playing Programs and Combinations*

- 1. To select Programs, press the **PROG** key. To select Combinations, press the **COMBI** key.
- 2. Press a **BANK** key to select one of the sound banks, followed by using the **DIAL**, **INC**/ **DEC** keys, or **numeric keypad** to select sounds from within a bank.

**!** *Programs are located in BANKS A-D (and GM for General MIDI). Combinations are in BANKS A-C.*

#### *Selecting Programs and Combinations by Category*

1. Press the **CATEGORY** key  $\rightarrow$  Select the category in the display, via the four Category-direction "tabs" accessed from keys **F1-F4** Ä To select and then play sounds from the category chosen, use the **DIAL** or **INC**/**DEC** keys Ä Continue scrolling through the categorized list, or finalize your choice by pressing **F8**  ("OK").

## *Using the AUDITION function as you select Programs*

When you select a Program in normal play mode, or when using the Select by Category function, press the **AUDITION** key to play back a pre-programmed musical phrase. This is a great way for you to hear how the sound you've selected will work in your performance or sequencing applications! Try it!

## *Working with the TAP TEMPO Function*

- 1. Tap Tempo in Program Mode: Select Program **B098, Goa Message >** Hold down some notes on the keyboard, and press the **TIMBRE/TRACK** key 3 or 4 times at the desired tempo: The Metronome updates accordingly.
- 2. Tap Tempo in Combi Mode: Select Combi **A028, South Beach Gtr.** Ä Hold down some notes on the keyboard, and press the **TIMBRE/TRACK** key 3 or 4 times at the desired tempo: The Metronome updates accordingly.
- 3. Tap Tempo in Sequence Mode: After creating a New Song and pressing the **REC/WRITE** key, press the **TIMBRE/TRACK** key 3 or 4 times at the desired tempo: The Metronome updates accordingly.
- 4. Tap Tempo of tempo-based Effects: Select Program D114, Velo PowerStab > Note that the ARP ON/OFF switch is **off** Ä Press the **TIMBRE/TRACK** key 3 or 4 times at the desired tempo: The Program's BPM of Master Effect 1 (algorithm 50: St. BPM Delay) will update to the tapped tempo.

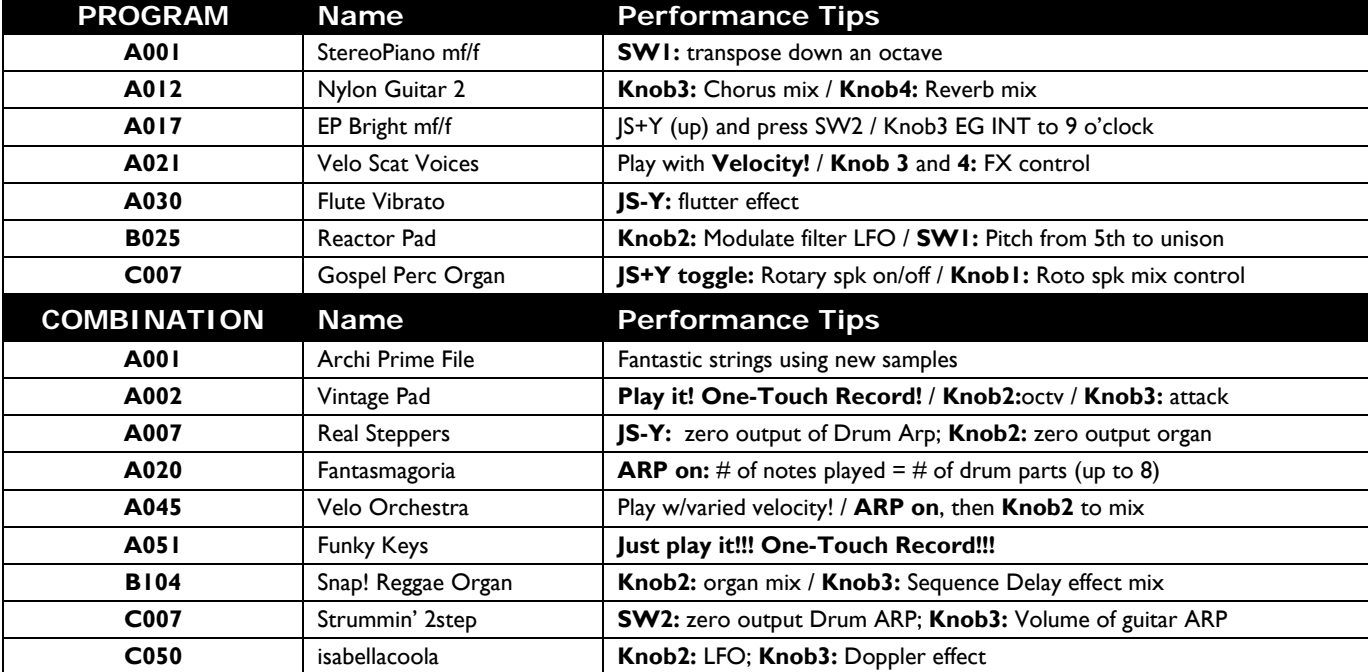

## *Work with these great TR Programs and Combinations:*

## *Sequence Mode: Creating songs quickly with Template Songs*

- 1. Press the **SEQ** key ÄType in a "Song #" not yet in use (if you've loaded the Preload Songs, type #2) on the **numeric keypad**, then press **ENTER** Ä Confirm **"Create New Song?"** by pressing **F8** ("OK").
- 2. Press **F8** ("UTILITY") and **CURSOR ►** to **"Load Template Song"** Ä Press **F8** to confirm Ä Use the **DIAL** to choose one of the provided Song Templates: **"P00-P16"**. Each Song selection will load Programs and Effects to tracks.
- 3. **CURSOR** ▼to **"Copy Pattern to Track too?"** and "check" the box with the **DIAL** or by pressing the **INC** key Ä Press **F8** to confirm Ä **CURSOR** to the Pattern number and use the **DIAL** to select a Pattern *in the same style* as your Template Song choice (notice that it automatically started at the right style of drum pattern for the genre you selected!)  $\rightarrow$  Press F6 a few times, to copy the pattern into the track for a number of measures, try selecting another pattern for variety, pressing **F6** to confirm, and then press **F7** to exit Ä Press the **START/STOP** key to audition the copied drum patterns  $\rightarrow$  Press the **START/STOP** key again to stop.
- 4. Press the **LOCATE** key to return to the beginning of the Song Ä **CURSOR** ▼to the Track Select cell on the main sequence page, and press the **INC** key to select **Track 2** (*with the exception of the Orchestral Template, Track 2 is always Bass*) → Press the **REC/WRITE** key, and then the **START/STOP** key, and record **2** to 4 measures → When finished, press **START/STOP** to stop recording.
- 5. Press the **MENU** key, and then press **F1** to highlight **"Loop"** Ä Press **F8** to open the Loop Page Ä **Hold down** the **TIMBRE/TRACK** key and press **F2** (or **CURSOR** ►) to select **Track 2** Ä Press the **INC** key to "check" Track 2's **"loop box"** Ä **CURSOR** ▼and leave the **"loop start value"** at **"measure 001"** Ä **CURSOR** ▼ and set the "loop end value" to the last measure you played on Track 2  $\rightarrow$  Press LOCATE to move to the song beginning, and then press the **START/STOP** key to playback the song and looped bass track  $\rightarrow$  Press the **START/STOP** key again to stop.
- 6. Press the **EXIT** key to return to the main sequence page Ä repeat previous steps **4** and **5** as you record additional tracks and set desired Play Loops.

#### *…Continue by Automating the Mix:*

- 7. **CURSOR** to the **"Track select cell"** and select a track from the previous steps for mixing.
- 8. Press **F6** ("Pref"), **CURSOR** to **"REC setup**.**"**Ä press the **INC** key to select **"Over Dub"**
- 9. Press **F4** to view the Mix for tracks **1-8** Ä While **holding down** the **TIMBRE/TRACK** key, press the **F1** - **F8** keys to select the desired track Ä **CURSOR** ▼to highlight the volume parameter for the selected track.
- 10. Press the **REC/WRITE** key, then the **START/STOP** key, and record volume changes on the track by using the **DIAL** Ä Press **START/STOP** when finished.
- 11. Press **START/STOP** to audition the results the volume parameter and value will update as the song plays back. *Note that track pan messages may be recorded in similar fashion.*

### *Using the Compare function as 'UNDO' in Sequence mode*

If you are dissatisfied with a 'take' or a recorded mix, press the **COMPARE** key once so it is lit: it serves as "one level of Undo". Simply Record again while the **COMPARE** key is lit, and you'll record new data in the current track. "Toggle" the **COMPARE** key to listen to both "takes". *Note that moving to, and recording/editing another track (or leaving sequence mode) will clear the Compare buffer. Before you begin work on a new track, make sure that the currently selected state of Compare contains the data that you want to keep!* 

#### *One-Touch Recording*

- 1. Choose any Program or a Combi.
- 2. Hold down ENTER and press REC/WRITE > Press F8 to answer "OK" to "Setup to Record: Are you sure?" The TR copies the current sound with its effects and Arp settings into Sequencer mode, with the **REC/WRITE** key already armed!
- 3. Press **START/STOP** to begin recording  $\rightarrow$  Press **START/STOP** again to stop recording. What could be easier?!

#### *Alternate song method for copying Combis with Arpeggio Patterns*

- 1. Choose any Combi with the **ARP ON/OFF** switch on (lit).
- 2. Press the **SEQ** key and create a new song → Press **F8, Utility** and **CURSOR** to **"Copy from Combi"** → Confirm **OK** with **F8** Ä **CURSOR** to and check both boxes **"with Effects"** and **"Auto Adjust Arp for Multi REC"** Ä Confirm **OK** by pressing **F8.**
- 3. Press **START/STOP** to begin recording  $\rightarrow$  Press **START/STOP** again to stop recording.

#### *Using the Swing Quantize function*

- 1. Press **MENU** Ä Press **F5**, then **CURSOR** ▼to **T Edit** Ä Press **F8** to **Open** Ä Select a Track to edit; select the first four measures as a region to edit (from M:001 to End of M:004).
- 2. Press **F8 Utility** and **CURSOR** to **Quantize** Ä Press **F8** to confirm **OK** Ä Set **Resolution** to the 16th note icon, and **DIAL** (or type in, pressing **Enter** after) a swing percentage and press **F8, OK.**

## *A Few Words on Sampling with the EXB-SMPL Option*

The user-installable **EXB-SMPL** sampling option provides the user with everything needed for serious sampling: a pair of audio inputs with Level control and Mic/Line level switching, a SCSI connector, and 16 MB of RAM.

The TR samples at 48 kHz, 16-bit, in mono or stereo. With the provided 16 MB, the TR is capable of recording samples of 174 seconds @ mono, or 87 seconds @ stereo. Fully expanded with SIMM modules to 64 MB, it allows about 11 mono minutes or 5.8 stereo minutes of sampling! The correct SIMMS are 72-pin, non-parity, EDO or Fast Page (FPM) DRAM SIMM, 60 ns (nanoseconds) or faster, 11 Bit Addressing.

*For more information and tutorials on using the EXB-SMPL Sampling Option, see the TR Owner's Manual Operation and Parameter Guides.* 

 **!** *For more info on compatible RAM, go to: http://www.korg.com/service/downloadinfo.asp?DID=1123.*

## *TR "Quick Tips"*

#### *Discovering "hidden" arpeggio patterns in Program and Combi modes:*

When selecting some sounds, the **ARP ON/OFF** key is unlit, and with other sounds, the key automatically lights, and the arpeggio pattern(s) trigger as soon as you play the keyboard. *Note that there are patterns pre-assigned to every Program and Combination in the TR.* Simply press to turn the **ARP** key **ON** (lit), and then play the keyboard to trigger the assigned patterns.

#### *Trying out new arpeggio patterns in Programs and Combis:*

After selecting a **Program** and triggering the assigned arpeggio pattern: Press the **F3** key ("Arp") Ä **CURSOR ▼**to highlight the **"Pattern"** name assigned Ä Press the **INC** key or rotate the **DIAL** to select new patterns. *(Operation Guide, page 27)* After selecting a **Combination** and triggering the assigned arpeggio pattern(s): Press the **F4** key, and the "check boxes" in the display will indicate which patterns are set to trigger (A, B or both) > Select either with the F4 or F5 keys, then CURSOR Vto highlight the **"Pattern"** name assigned Ä Press the **INC** key or rotate the **DIAL** to select new patterns. *(Operation Guide, page 29)*

#### *Checking the current ROM version # and installed EXB-SMPL option in the TR:*

On Power-up, the display will indicate the current software version and all installed options. To download the newest operating systems as they become available, visit **www.korg.com** 

#### *A few words on user- installation of the EXB-SMPL Sampling option:*

The Sampling option includes the EXB-SMPL board/SCSI connector, a 16 Mbyte DRAM SIMM module and screws. You can add another 16 Mbyte or 32 Mbyte SIMM module for a total of 32 or 48 Mbyte sample ram, or reach the maximum sample memory capacity of 64 Mbytes by removing the 16 Mbyte SIMM module, and installing 2- 32 Mbyte SIMM modules. (*Specific instructions on how to easilyinstall this option can be found in the Parameter Guide, page 260)* 

#### *To adjust the display contrast:*

Press the **GLOBAL** key  $\rightarrow$  Press **F2** ("Pref")  $\rightarrow$  **CURSOR** to "LCD Contrast" and use the **DIAL** to set as needed.

#### *Save your valuable data!*

Any edits you make to Programs, Combinations, Drumkits or Global parameters can be written to internal memory and retained on power-off. Your songs and samples **will not** be retained on power-off, however. Make sure that you back up all of your valuable data to SD or via SCSI, if the EXB-SMPL option is installed! *For more information, see the Operation Guide, page 42, and pages 100-102.*

#### *Important Owner's Manual References*

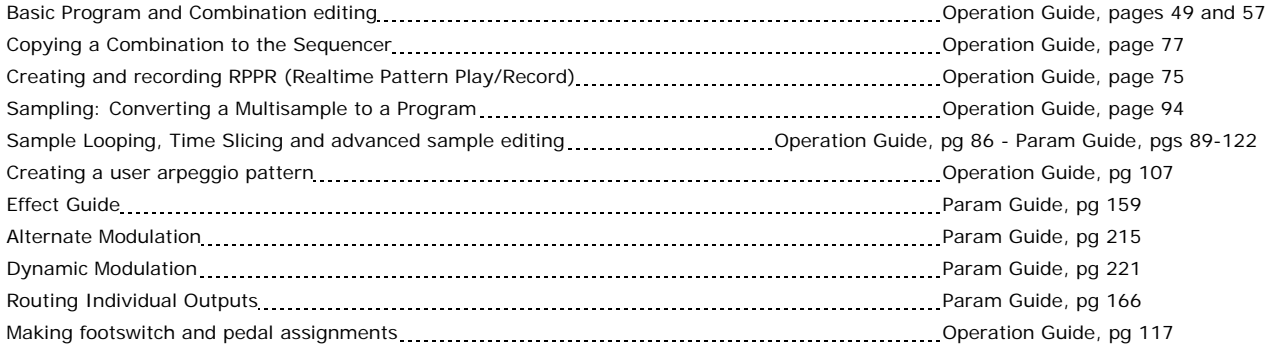

*REMEMBER! Download free OS updates and other valuable goodies for all of your KORG products at www.korg.com*